## <span id="page-0-0"></span>**3.1.2.4 Modificare il sistema di riferimento**

Lanciamo QGIS e scegliamo **Progetto ►** Nuovo, il display – a parte l'attivazione di altri pannelli o barre degli strumenti <sup>[1](#page-0-1)</sup> sarà simile al seguente:

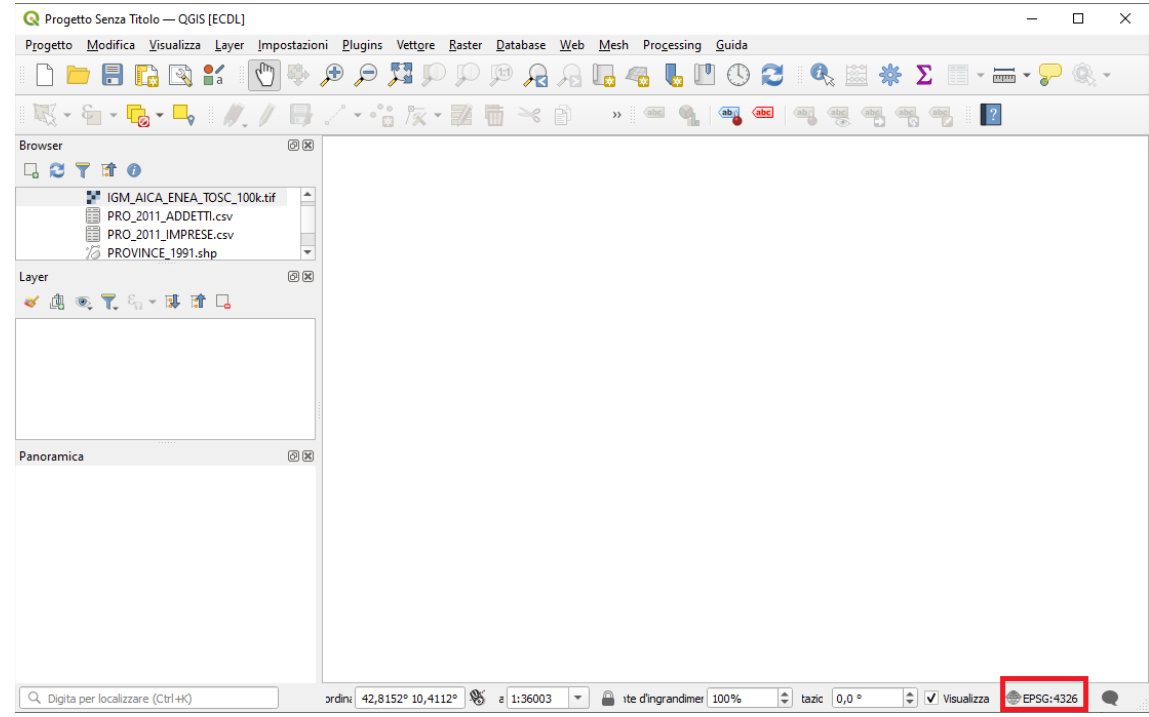

nel display in basso a sinistra viene visualizzato **EPSG:4326** come sistema di riferimento, il che deriva dalle scelte attive in **Impostazioni ► Opzioni ► SR** :

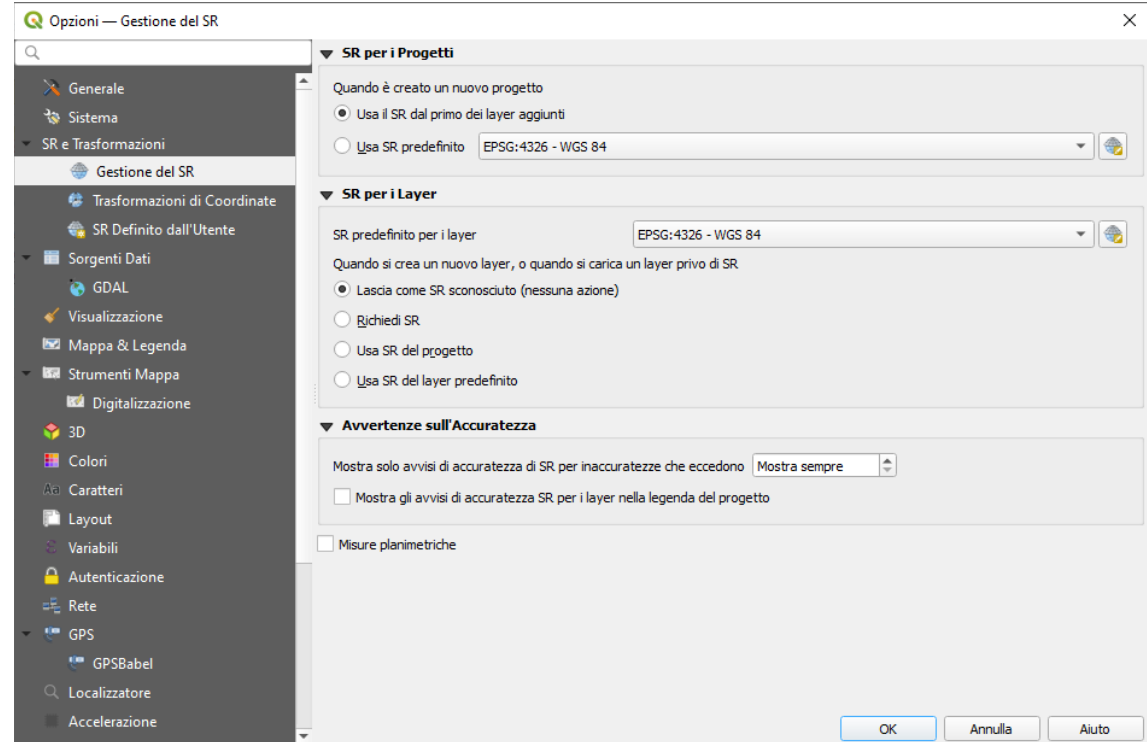

da notare però che con le opzioni sopra attivate (*Usa il SR dal primo dei layer aggiunti*) quando si aggiunge un layer il SR nella sessione di lavoro viene commutato al SR del primo layer aggiunto.

Cliccando su **Seleziona SR** in **Usa SR predefinito** viene visualizzata la seguente scheda:

<span id="page-0-1"></span>[<sup>1</sup>](#page-0-0) L'apertura di un nuovo progetto o di un progetto preesistente eredita i Pannelli, le Barre degli strumenti e altre impostazioni come la Lente di ingrandimento dalle impostazioni attive nella ultima utilizzazione di QGIS, se si vuole una situazione diversa bisogna attivare/disattivare da menu Visualizza i pannelli e le barre degli strumenti volute/non volute e eventualmente reimpostare altre definizioni come la Lente di ingrandimento.

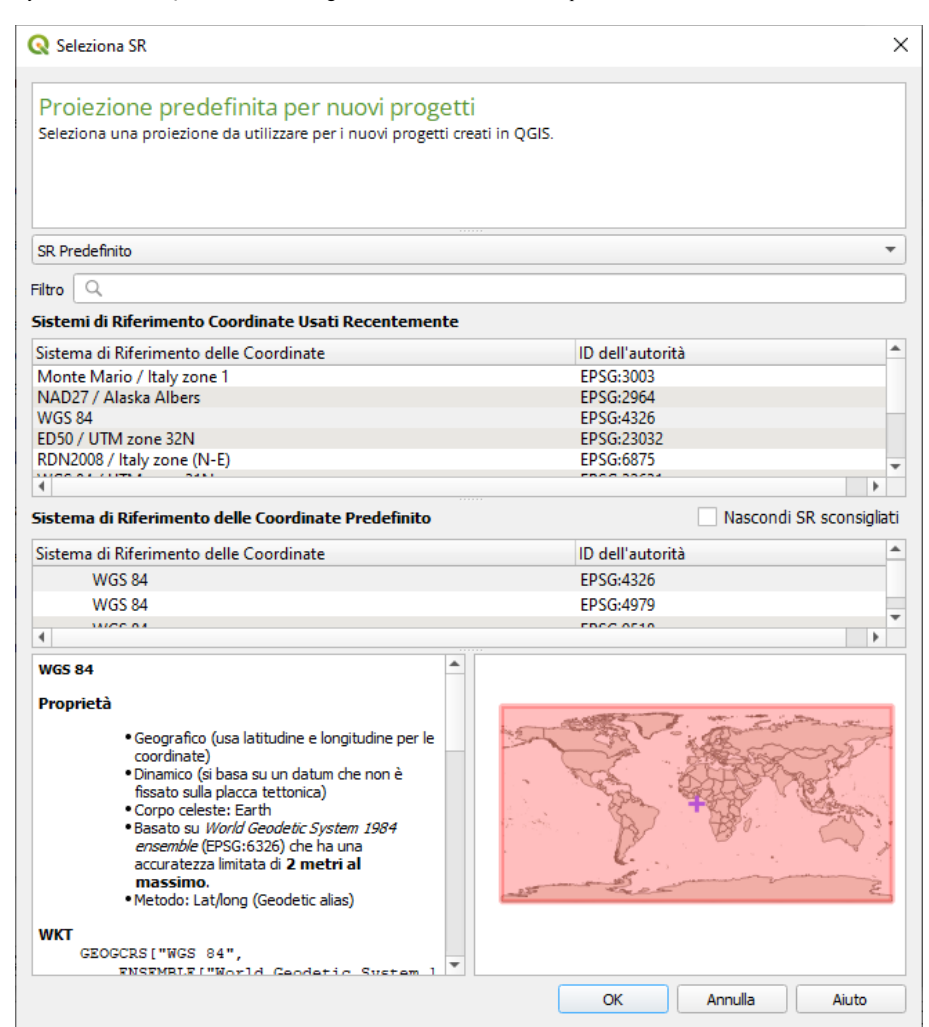

in tale scheda troviamo conferma anche visiva che il SR EPSG:4326 comunemente definito "WGS 84" è applicabile all'intero globo ed è in coordinate geografiche.

I layer presenti nella **cartella ECDLGIS\_SYLLABUS** (con il seguente percorso: **C:\GISeQGIS\_DATI\ECDLGIS\_SYLLABUS**) hanno tutti come sistema di riferimento **EPSG 3003**, se carichiamo ad esempio lo shapefile **PROVINCE\_1991** il sistema cambia automaticamente in **EPSG 3003** :

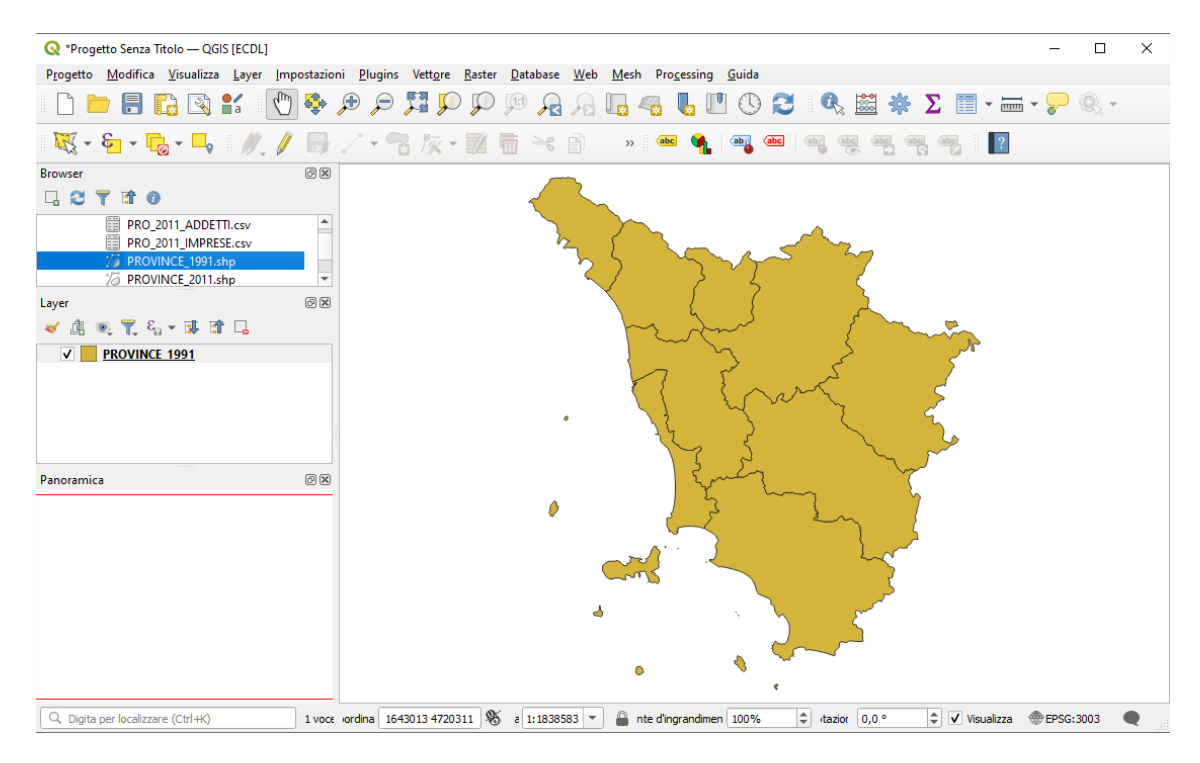

da notare che il **Pannello Panoramica** è vuoto, per attivarlo cliccare sul layer nel Pannello **Layer** e poi cliccare su **Mostra nella Panoramica** :

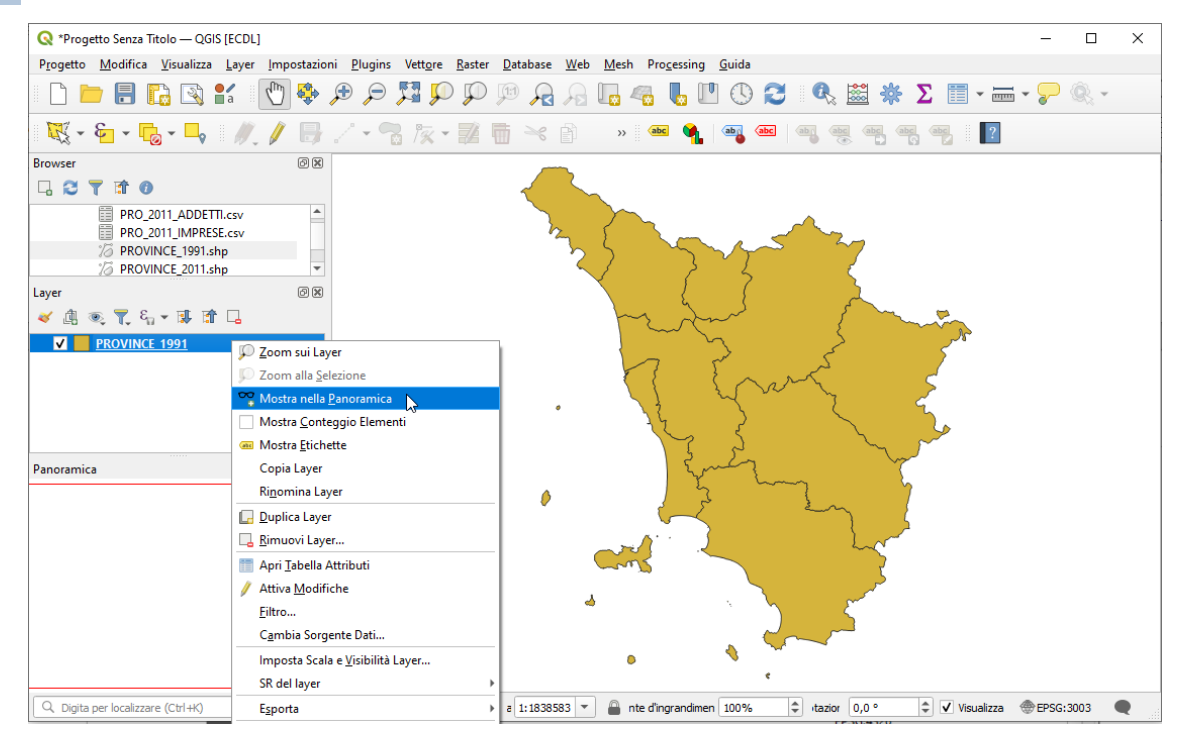

Ora se nella **Barra dei Menù** clicchiamo su: **Progetto ► Proprietà… ► SR** si ha:

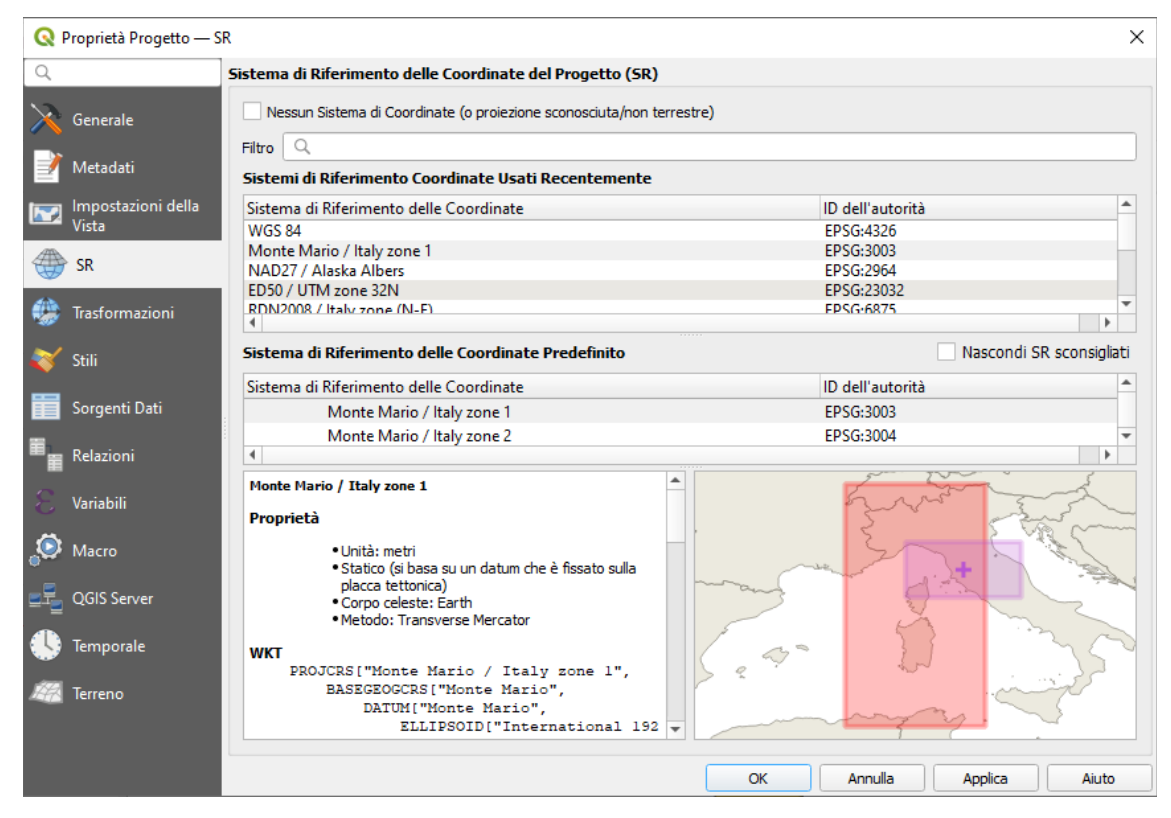

riscontriamo la definizione del SR EPSG 3033.

Vediamo ora come ridefinire un layer della cartella ECDLGIS\_SYLLABUS attualmente in EPSG 3033 nel sistema EPSG 4326, dovremo fare una trasformazione da EPSG 3033 a EPSG 4326.

Apriamo QGIS con **Nuovo Progetto** , carichiamo il layer **PROVINCE\_1991**: clicchiamo con il tasto destro del mouse nel Pannello **Layer** il layer PROVINCE\_1991 e nel pannello che si apre scegliamo l'opzione **Esporta** e poi **Salva Elementi Come…** :

RIFERIMENTO: AICA ECDLGIS Syllabus Modulo 3 QGIS – 3.1 Concetti generali - 3.1.2 Modificare le impostazioni - 3.1.2.4 Modificare il sistema di riferimento

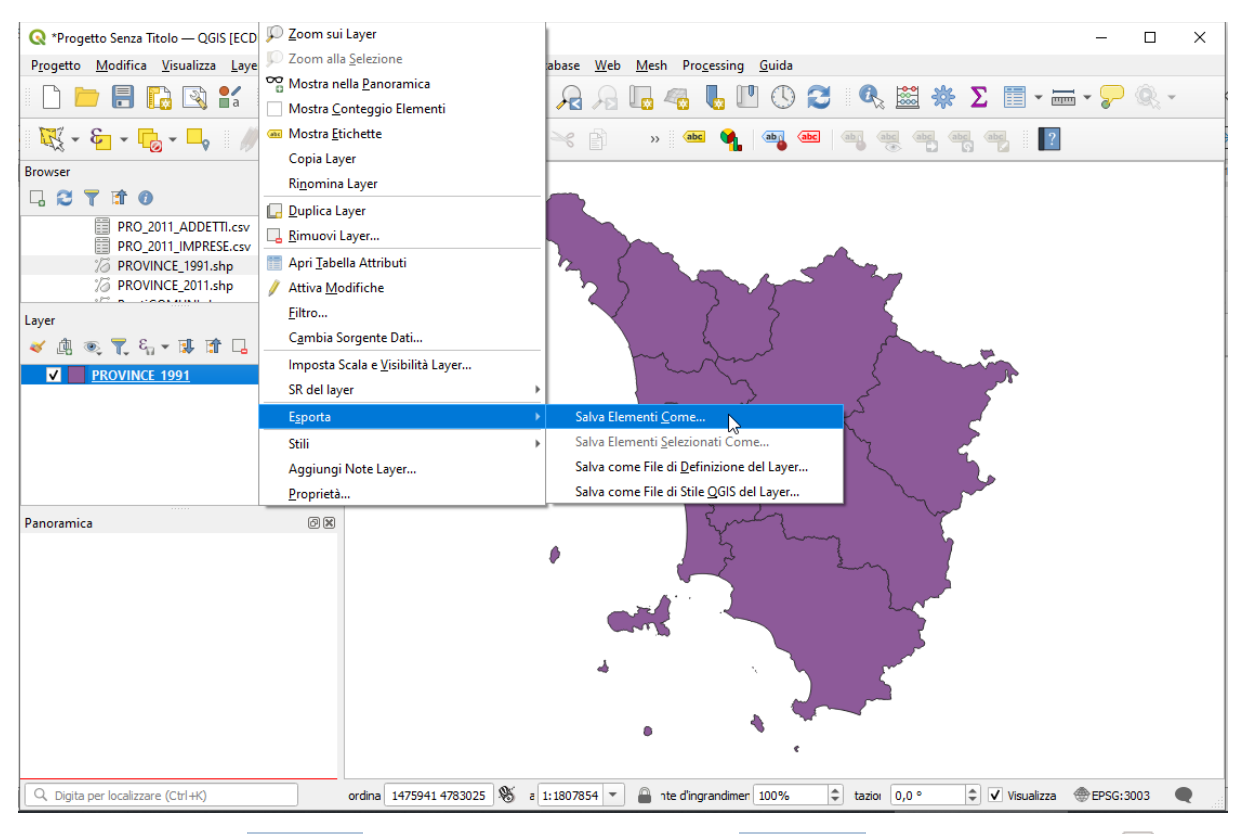

<span id="page-3-0"></span>si apre una scheda in cui come **Formato** scegliamo **ESRI shapefile**, come **Nome file** cliccando sul simbolo [...] accanto a Nome file scegliamo **PROVINCE\_1991\_WGS84** da salvare nella cartella **C:\GISeQGIS\_OUTPUT\OT\_ECDLGIS\_SYLLABUS\ WGS84**<sup>[2](#page-3-1)</sup> e cliccando su scegliamo **EPSG:4326 – WGS 84**:

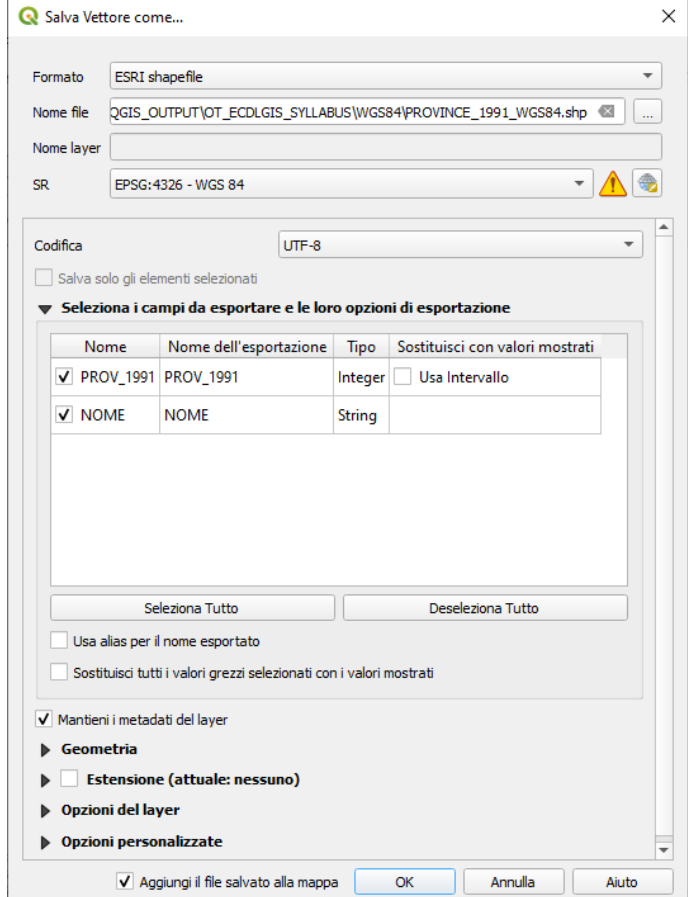

il simbolo  $\triangle$  ci avverte che la trasformazione comporterà avere coordinate trasformate approssimate:

<span id="page-3-1"></span>[<sup>2</sup>](#page-3-0) Deve già esistere la cartella C:\GISeQGIS\_DATI\X SYLLABUS\WGS84

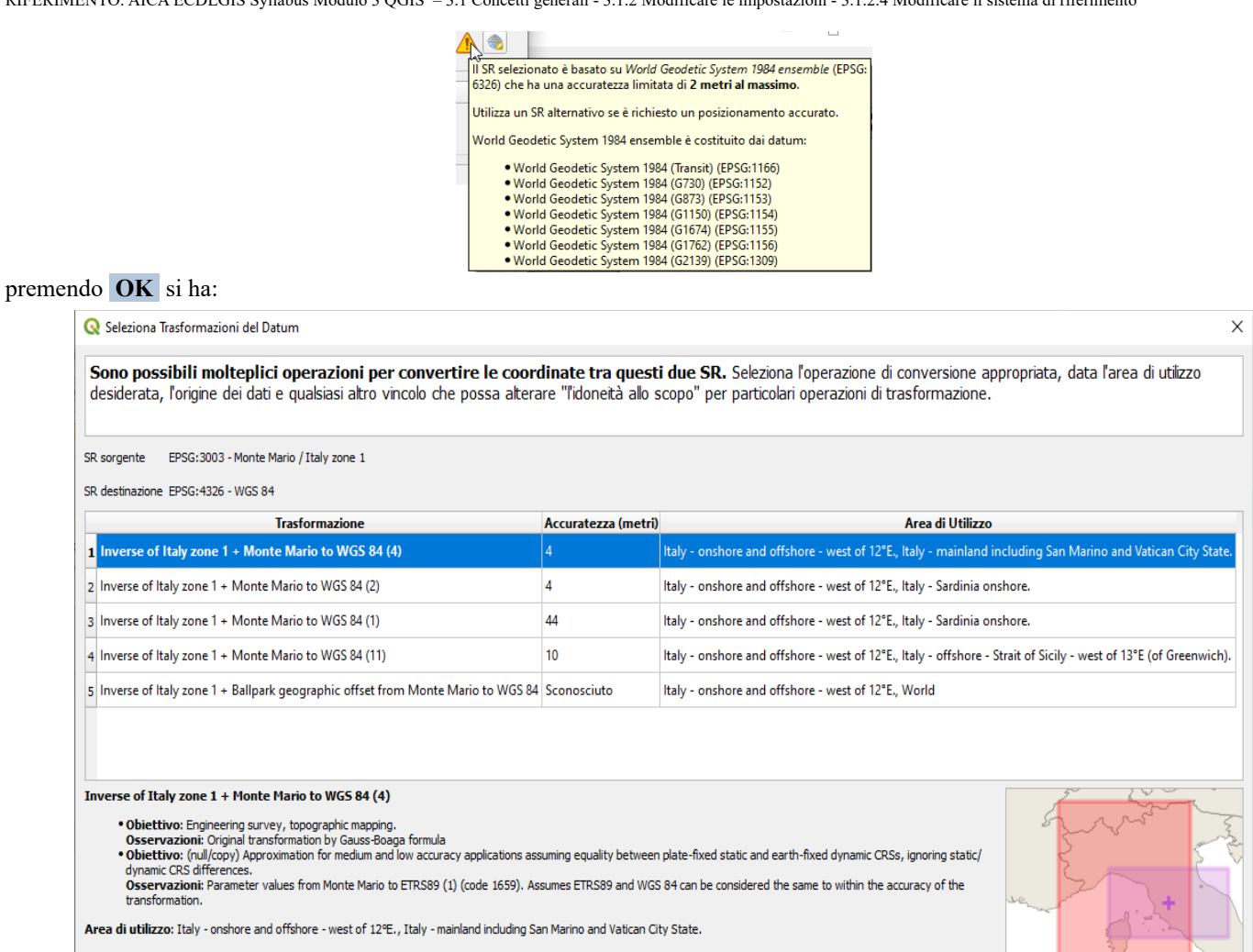

Identificatori: INVERSE(EPSG): 18121, EPSG: 1660

+proj=pipeline +step +inv +proj=tmerc +lat\_0=0 +lon\_0=9 +k=0.9996 +x\_0=1500000 +y\_0=0 +ellps=intl +step +proj=push +v\_3 +step<br>+proj=cart +ellps=intl +step +proj=helmert +x=-104.1 +y=-49.1 +z=-9.9 +rx=0.971 +ry=-2.917 +rz=0 +xy out=deg

Mostra trasformazioni obsolete

V Consenti trasformazioni alternative se l'operazione preferita dovesse fallire Rendi predefinito

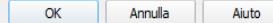

## scegliamo la prima opzione e premiamo di nuovo **OK** , otterremo:

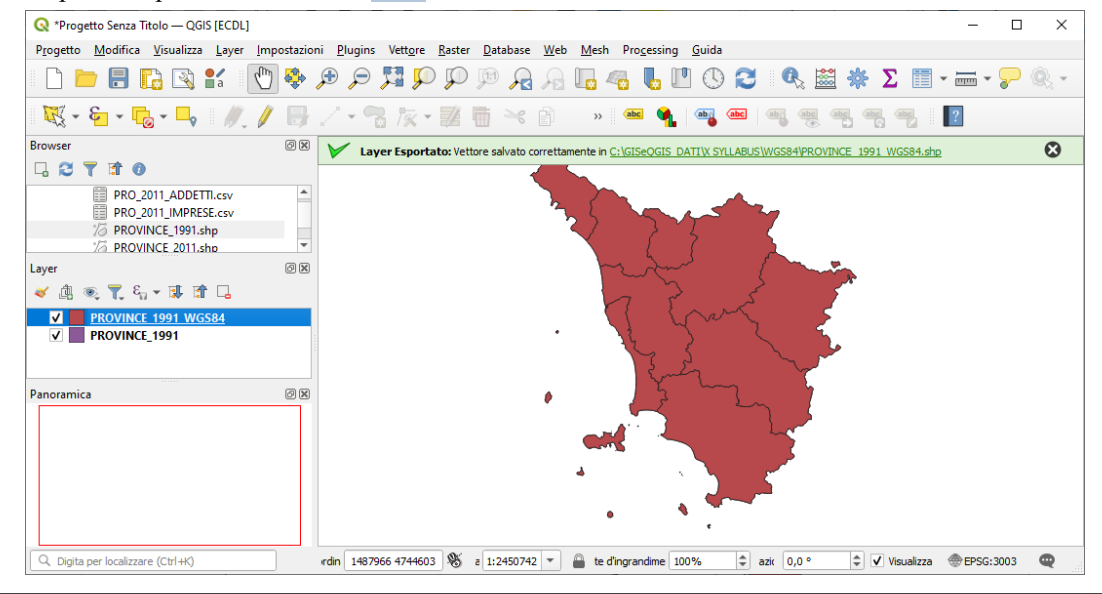

## NOTA IMPORTANTE:

la frase **Sono possibili molteplici operazioni per convertire le coordinate tra questi due SR.** è sbagliata, non si tratta di "convertire" ma di **"trasformare"**, La conversione consiste solo quando si opera un cambio di modalità di visualizzare le coordinate (da metri a gradi, a radianti… senza cambiare sistema di riferimento)

RIFERIMENTO: AICA ECDLGIS Syllabus Modulo 3 QGIS – 3.1 Concetti generali - 3.1.2 Modificare le impostazioni - 3.1.2.4 Modificare il sistema di riferimento

I due layer si sovrappongono anche se hanno coordinate in due diversi sistemi di riferimento, questo perché QGIS applica la così detta "*trasformazione al volo*" (OTP on the top) di questo secondo layer sul SR impostato dal primo layer caricato nel progetto.

Mettendo a confronto le **Informazioni** in **Proprietà layer** per i due layer abbiamo evidenza che il nuovo layer internamente ha coordinate in WGS84:

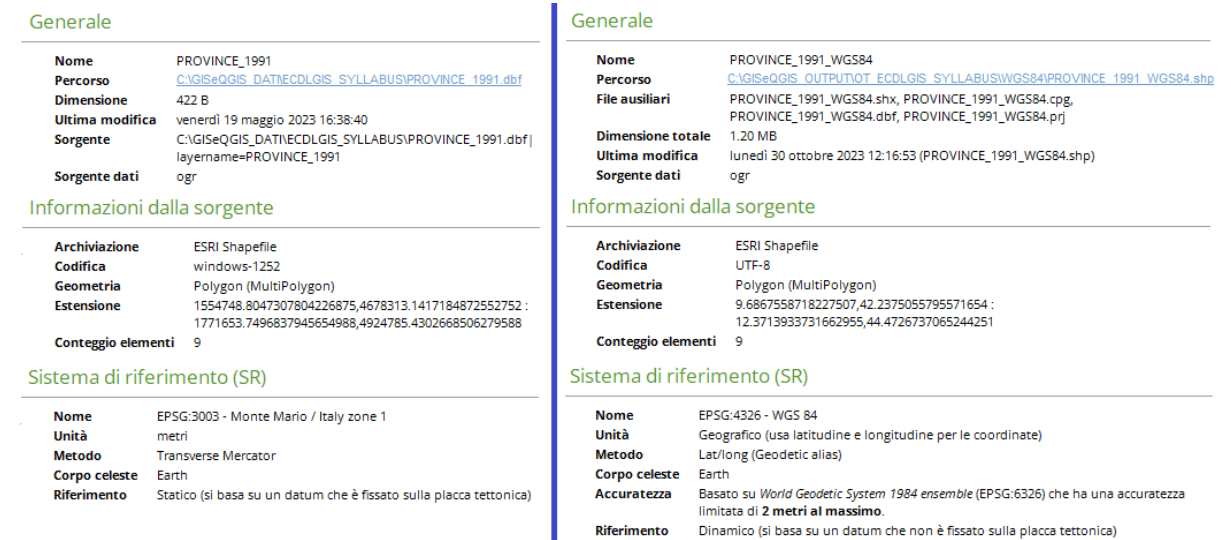

Chiudiamo senza salvare il progetto in corso e carichiamo il solo nuovo layer **PROVINCE\_1991\_WGS84**, abbiamo conferma della trasformazione effettuata, vediamo che la Toscana ha cambiato forma, e nella **Barra di Stato** le coordinate sono in **gradi** e il Sistema di riferimento è **EPSG:4326**:

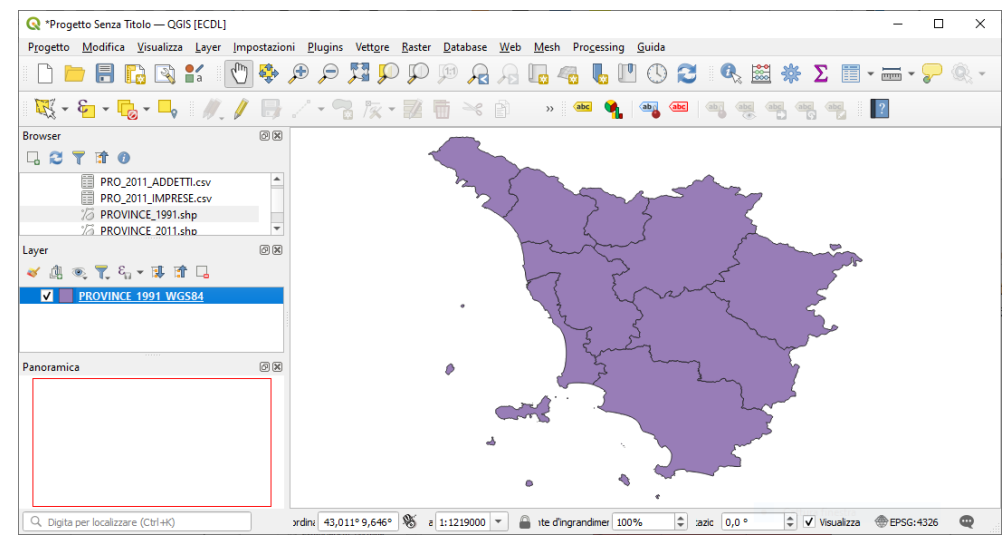

Un confronto con il layer originario **PROVINCE\_1991**:

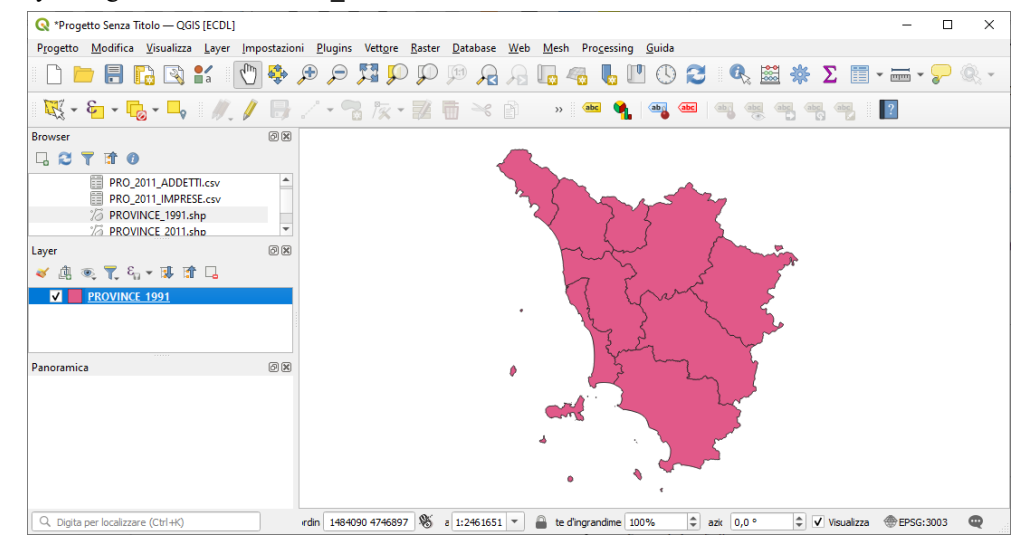

coordinate in **metri** e Sistema di riferimento **EPSG:3003**.